# User's Manual

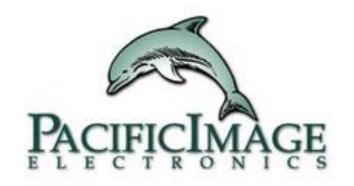

## RapidScan ST-5 Series

# **Content**

| • | Installation & Log-In                | <u>link</u>                             |
|---|--------------------------------------|-----------------------------------------|
|   | UI Overview                          |                                         |
|   | "Setting" Overview                   |                                         |
| • | "Advanced" Overview                  | <u>link</u>                             |
| • | How To Set The Date & Time           | link                                    |
| • | How To Do Analysis & See The Results | <mark>link</mark>                       |
| • | How To Print the results             | <u>link</u>                             |
| • | How To import The Profiles           | <u>link</u>                             |
|   | How To Search & Export Data          |                                         |
| • | How To Delete Profiles               | <u>lin</u> k                            |
| • | How To Switch The User               | link                                    |
| • | Log Out & Turn Off The Reader        |                                         |
|   |                                      | • • • • • • • • • • • • • • • • • • • • |

# Installation & Log-In

## Installation

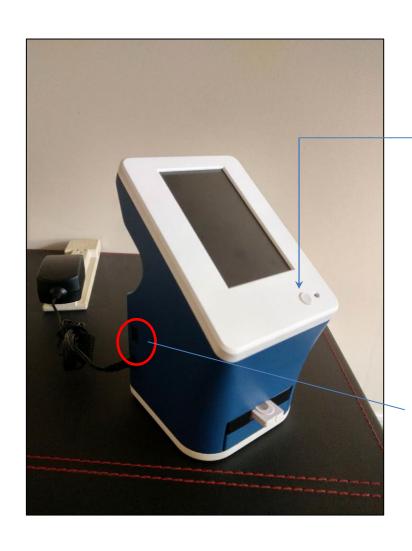

Step1. Connect to the charger

Step2. Press the power button to turn on the reader Step3. Log in

Flash drive port x 1 Allowing users to do:

- 1. Profile import
- 2. Data export
- 3. F.W update

<sup>\*</sup>Flash drive format must be FAT32\*

# Log-in

Please ask the supplier for User Name and Password

# **WELCOME**

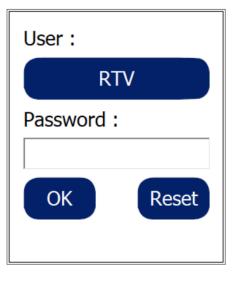

# **UI Overview**

### **UI** Overview

print out the certain result

through USB printers

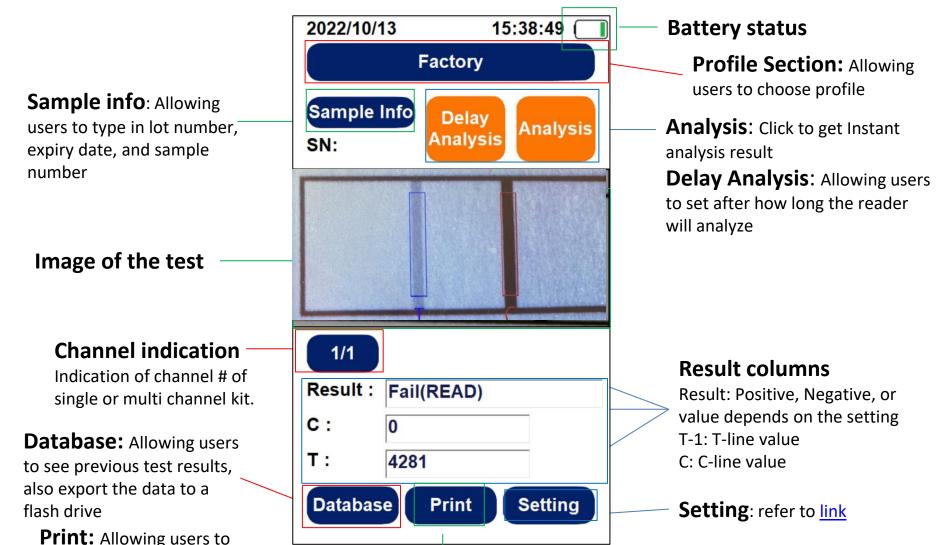

# "Setting" Overview

# "Setting" Overview

**Profile**: Allowing users to import, delete and calibrate test profiles

**User**: Allowing users to add & delete users. \*Only "Admin" can delete others.\*

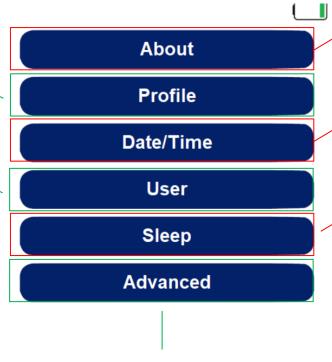

**About:** Information about this reader

**Date/Time:** To set the correct date and time

**Sleep:** Allowing user to put the reader into sleep mode

Advanced: Refer to link

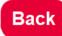

# "Advanced" Overview

## "Advanced" Overview

**Network:** To set up reader's networking

Export Debug: When readers are having dysfunctions, users will be asked to export the debug into the flash drive\*Flash drive format must be FAT32\*

**Export Image:** Allowing users to export the test images to the flash drive \*Can't choose which image to export\*

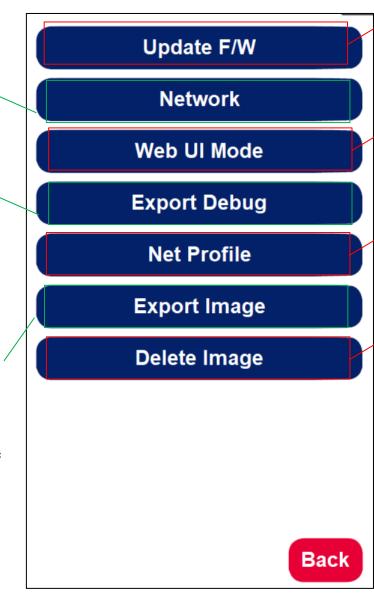

Update F/W: Allowing users to renew F/W through the flash drive \*Must create a folder called "update", and then put the F/W into the folder. So that ST5 can find it.\*

**Web UI mode:** Allowing the user's laptop or mobile to connect to the reader to operate

**Net Profile:** Allowing users to go online to download the profiles

**Delete Image:** When the storage space is full, users can delete all Images by pressing this button

# How To Set The Date & Time

## How To Set The Date & Time

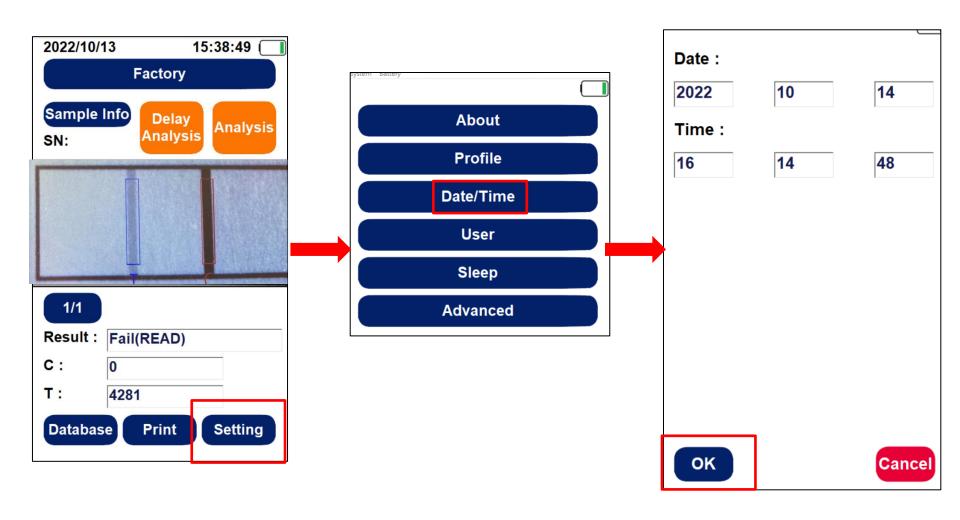

# How To Do Analysis & See the Results

# How To Do Analysis & See the Results

- Step1. Insert the test strip into ST5
- Step2. Choose the correct profile
- Step3. Press "Analysis"

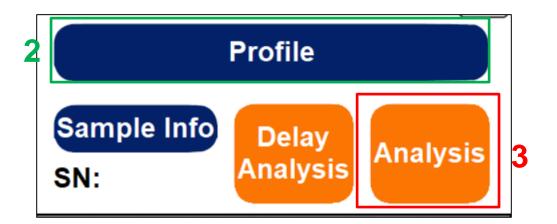

 Step4. The image and the results including C/T value will be shown as below picture

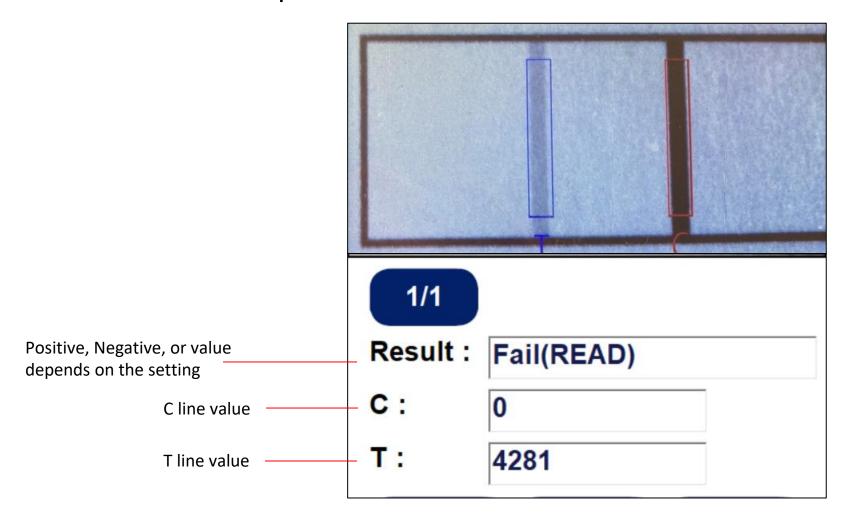

# How To Print The Results

## How To Print The Results

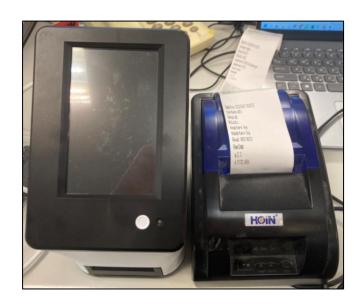

Step 1. Connect the reader and the printer (Please ask the supplier for printer type )

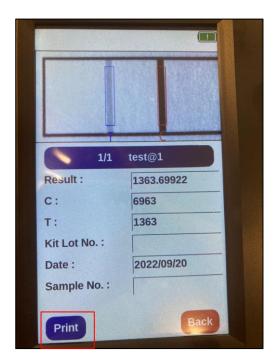

Step 2. Choose the test you would like to print then press "Print"

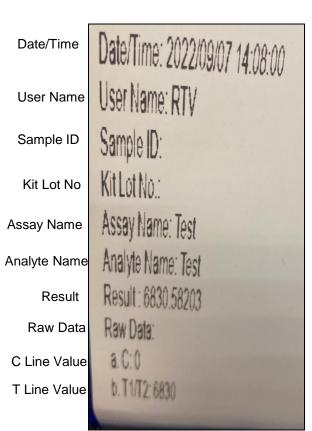

Step 3. Get the test from the printer

# How To Import The Profiles

By Flash Drive By QR Code

## How To Import The Profiles- Flash Drive

Step1. Insert the flash drive where the profile kept into ST5

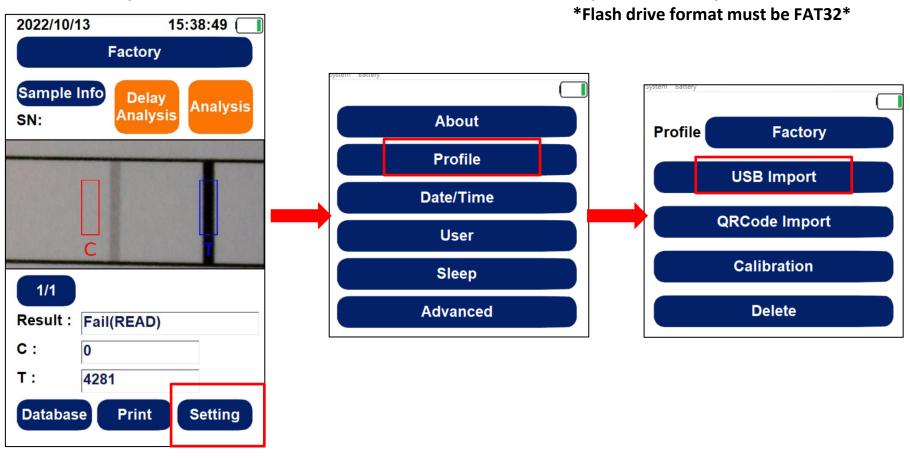

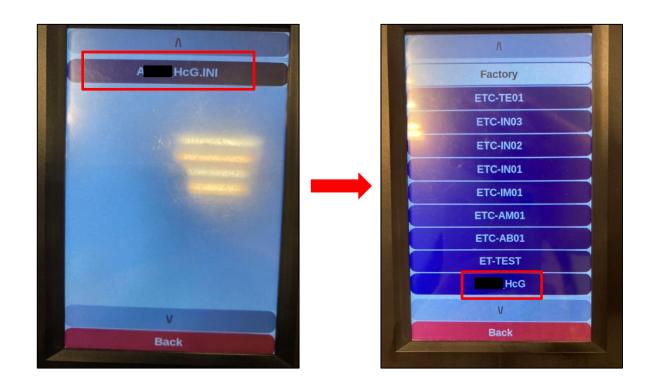

Step5. Press the profile you would like to put into the reader. \*Can only do one profile at a time\*

Step6. Back to the home page, press "Profile", and you can see the profile you put into has been in the reader.

## How To Import The Profiles-QR Code

 Step1. Insert the test kit that already has QR Code. \*For more info about how to generate QR Code, please contact

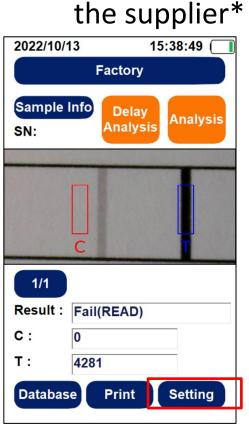

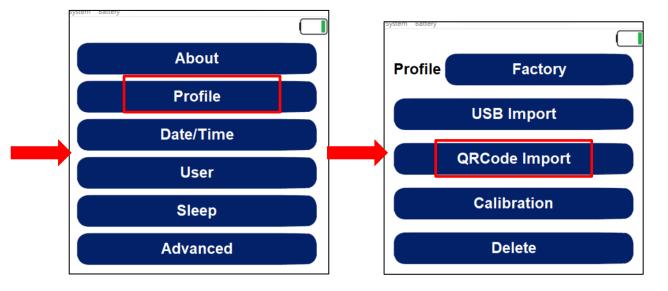

Step2. Press "Setting" Step3. Press "Profile"

# How To Search & Export Data

## How To Search & Export Data

#### To Search

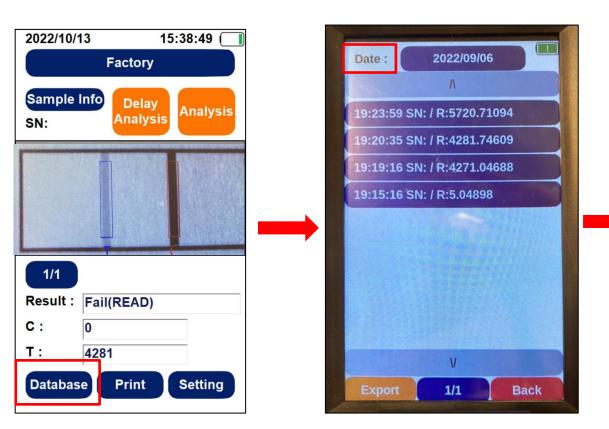

Step1. Press "Database"

Step2. Press "Date" to find the data, then pick the date.

|               | 1/1 | Profile    |  |  |
|---------------|-----|------------|--|--|
| Result:       |     | Fail(READ) |  |  |
| <b>C</b> :    |     | 0          |  |  |
| T:            |     | 4281       |  |  |
| Kit Lot No. : |     |            |  |  |
| Date:         |     | 2022/10/13 |  |  |
| Sample No. :  |     |            |  |  |
| Print         |     | Back       |  |  |

You can see all of the info about this test result. If you would like to print it out, press "Print"

### To Export

Step1. Insert the flash drive into ST5
\*Flash drive format must be FAT32\*

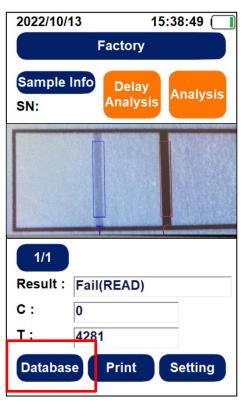

Step2. Press "Database"

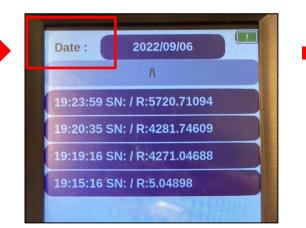

Step3. Press "Date" to find the data.

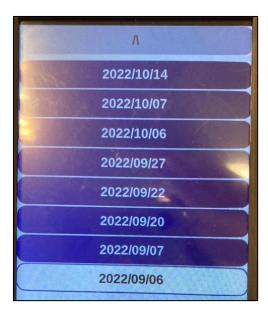

Step4. Pick the date

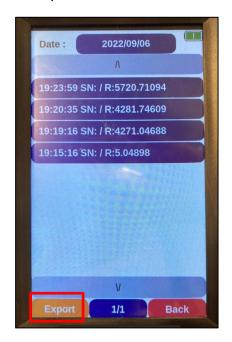

Step5. Press "Export"

# How To Delete Profiles

## How To Delete Profiles

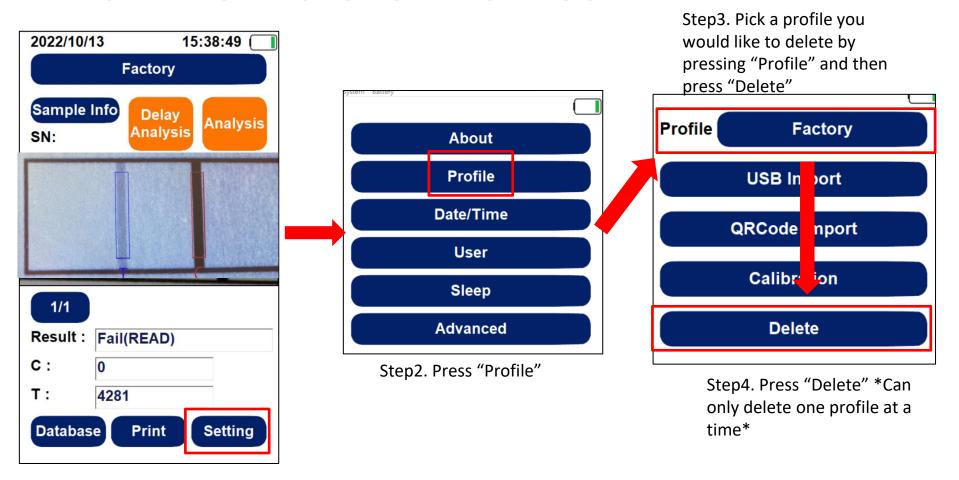

Step1. Press "Setting"

# How To Switch To A Different User

## How To Switch To A Different User

### Step1. Press the power button

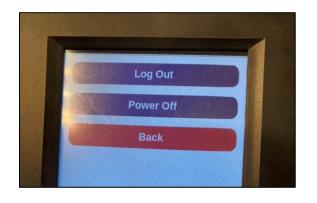

Step2. Press "Log Out"

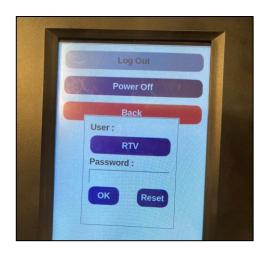

Step 3. If you would like to switch users, press "User"

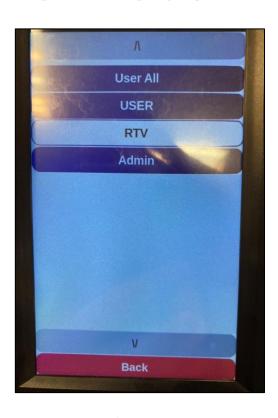

Step 4. Pick a username then press "v"

# Log Out & Turn Off The Reader

# Log Out & Turn Off The Reader

How to log out

Step1. Press the power button

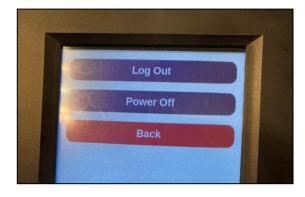

Step2. Press "Log Out"

How to turn off

Step1. Press the power button

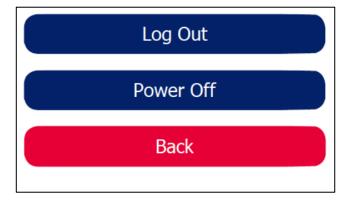

Step2. Press "Power Off"

#### RapidScan Rapid Test Reader

#### Made in Taiwan

PACIFIC IMAGE ELECTRONICS CO., LTD
7F, No. 239, SEC. 1, DATONG RD., XIZHI DIST., NEW TAIPEI CITY 221, TAIWAN
TEL: +886 2 8692 1800 FAX: +886 2 8692 1860
www.scanace.com